# 【発注データベース・オンラインマニュアル】

●汎用JANコードリーダー添付(正規品) ●JANコード生成アプリケーション添付 ●業務用データベースシステム ●サーバー・クライアント方式の企業内SQLデータベース対応 ●発注書の直接FAX送信対応

## 《システム概要》

動作環境 旧バージョンでの対応 製作及び著作権 システム詳細

## [システム構成]

《 メニュー 》 発注データ入力 当社記入データ編集 発注書印刷 アプリケーション終了

## 《タグページ》

発注データ問合せ オンライン・マニュアル マスターファイル編集 バックアップ処理 データベース保守

## 《 基本設定 》

基本情報登録

#### 【共通操作】 [入力画面の操作]

【システム導入時の作業】 [各種マスターファイルのコード入力]

### ●注意事項

#### [動作環境]

Windows XP のオペーレーティングシステムで動作します。

Windows Vista に対応していますが、Access 2007 VBAへのバージョンアップが必要となります。(別途インストー ル要)

本プログラムは、Access 2003VBA(Visual Basic for Apprications)で記述されています。 印刷に使用するプリンタは、特に機種を選びません。

※FAX送信機能付きの多機能コピー機であれば相手先へ直接、PCから発注書のFAX送信が可能です。 FAX送信機能のない印刷コピー機の場合、2芯モジュール線を利用の電話回線があれば、 別途市販品の「まいと~く FAX」アプリケーションをインストールすることで、PCの内蔵モデムを介して直接、 発注書のFAX送信が可能です。」 (この場合、モデムを内蔵したPCを必要とします。)

商品登録及び入力時にバーコードリーダーを使用できるシステム仕様ため、次のような効果があります。 主として使用するバーコードの形式 JAN8,JAN13 を使います。

従来のマスターファイルに使用されているコード体系については、Code39形式を利用できます。

バーコードの前後の文字列に \* マークが印刷されます。

JAN形式を使用する場合は、商工会議所で認可を受ける必要があります。また、既に認可されているバーコード は、

商品に付けてあるコードをそのまま使用することができます。

バーコードは、PCを操作する人と機械との「マン・マシン・インターフェイス」であり、 生産物や流通物と機械が コミュニケーションする為の「オブジェクト・マシン・インターフェイス」でもあります。

- 人間が引き起こしやすいヒューマンエラーを未然に防ぐ効果
- 製品や生産物の源流をさかのぼるトレーサビリティの効果
- 入力や参照に掛かる無駄な時間の削減

#### [旧バージョンでの対応]

以前のバージョンで動作させるには、アプリケーション起動後にメニューより「データベース ユーティリティー」の 「最適化/修復」で実行可能となります。

Microsoft Access 2002 または、Access Runtime が必要。 ただし、Access2003に依存するの一部の機能については、旧バージョンではサポートされていないものがあり、 動作しないことがあります。 郵便番号の自動住所変換などが、これに該当します。

#### [製作及び著作権]

Copyright(C) Satoh Engineering Office. 2007-2008 アプリケーションを使用するためのライセンスをPC1台につき、1ライセンスの契約となります。

#### [システム詳細]

発注書を作成し、全ての入力項目をデータベース化して、検索、編集、データ管理をする機能を持ちます。 付属のJANコードリーダーによって商品コード登録が正確に行われます。 JAN8,JAN13及び従来のコード体系にも対応させるため、Code39も利用できます。 利用する環境によって、コード体系を変更できます。

《アプリケーション》

◎データベース本体 "発注データベース.mdb"

・ディレクトリ初期設定時 "C:\フジオナッツファーム\発注データベース\"

・システムが異常修了したりフリーズするなどの場合、プログラム部分のファイルは「最適化/修復」により、 復元可能です。または、プログラムCDより上書き再インストールで完全に元に戻ります。

マスターファイルやデータファイルは、随時バックアップしておいたものを復元させることで復旧可能です。

◎添付ソフト名称 "MiBarcd" 組込みアプリケーション。JANコード・Code39・QRコード等の生成ソフト。 フリーソフトとして添付して配付。(無償配布) 著作権は放棄されていません。それぞれの著作権者は下記の通り。 MiBarcd作者:M&I バーコード生成部分:DEKO氏 TBarImageコンポーネント作者:seizo氏 QR2コード作成部分:Junn子Ohta氏

免責

このソフトウェアを使用することによって発生したいかなる損害に対しても、作者はその責を持ちません。 使用は使用者本人の責任においてのみ行ってください。

オンライン・マニュアル タイプ・ショップ しゅうしゃ しゅうしゃ しゅうしゅう しゅうしゅう いっぽん ふくろ 3/11 ページ

バグの対処や要望の受入れについては、作者の可能な範囲においてのみ行ないます。

《マスターファイル》

- ◎ファイル名 "DB\_MasterFiles.mdb"
	- ・ディレクトリ初期設定時 "C:\フジオナッツファーム\発注データベース\"
	- ・テーブル名
		- T\_基本情報・・・・・・・・・・・・利用者の会社情報、社名、フリガナ、所在地、TEL、FAX
		- T\_発注商品マスター・・・・品名コード、発注商品名、(荷姿)数量・記号・入数、単位
		- T\_仕入先マスター・・・・・・仕入先の会社情報、社名、所在地、担当者、TEL、FAX、Eメール等
		- T\_直送先マスター・・・・・・直送先の会社情報、社名、所在地、担当者、TEL、FAX、Eメール等
		- T\_運送会社マスター・・・・直送先の会社情報、社名、所在地、担当者、TEL、FAX、Eメール等
		- T\_社員マスター・・・・・・・社員の各項目
		- T\_部門マスター・・・・・・・・部門の各項目 T\_荷姿記号・・・・・・・・・・・記号の項目
		- T\_規格・・・・・・・・・・・・・・・規格の項目
		- T単位マスター······単位の項目

《データファイル》

- ◎ファイル名 "DB\_DataFiles.mdb"
	- ・ディレクトリ初期設定時 "C:\フジオナッツファーム\発注データベース\"
	- ・データベースの実データです。PCのディスクの容量まで保存できます。
	- 但し、20000件を超えてデータ読み込みに時間がかかる場合は、SQLサーバーを立ち上げて、
	- データベースのアップサイジングをすれば、テラバイト規模の大容量のデータベースを構築できます。
	- 通常、年度ごとにバックアップを取って、初期化用のデータファイルをインポートすることにより、
	- データは初期化され、新年度ごとに運用ができます。過去のデータを随時戻すことも可能です。
	- ・テーブル名
	- T\_発注書データ・・・・・・・・・発注ID、発注先、納品先、直送先、荷渡日付、引取・名義変更の別、引取運送便 入庫・証券No.、商品名、規格、数量、単位、入庫日、入庫確認者、備考 発注日、データ入力日、承認者、担当者

《バックアップファイル》

- ・ディレクトリ初期設定時 "C:\フジオナッツファーム\発注データベース\"(デフォルトの初期値)
- ・バックアップディレクトリは、基本情報の設定により、変更できます。
- ・これらのテーブルを復元するには、ファイル名を "DB\_MasterFiles.mdb"とすることで、リンクされます。
- ・基本情報設定時のバックアップ回数により随時バックアップを生成します。(初期値7)

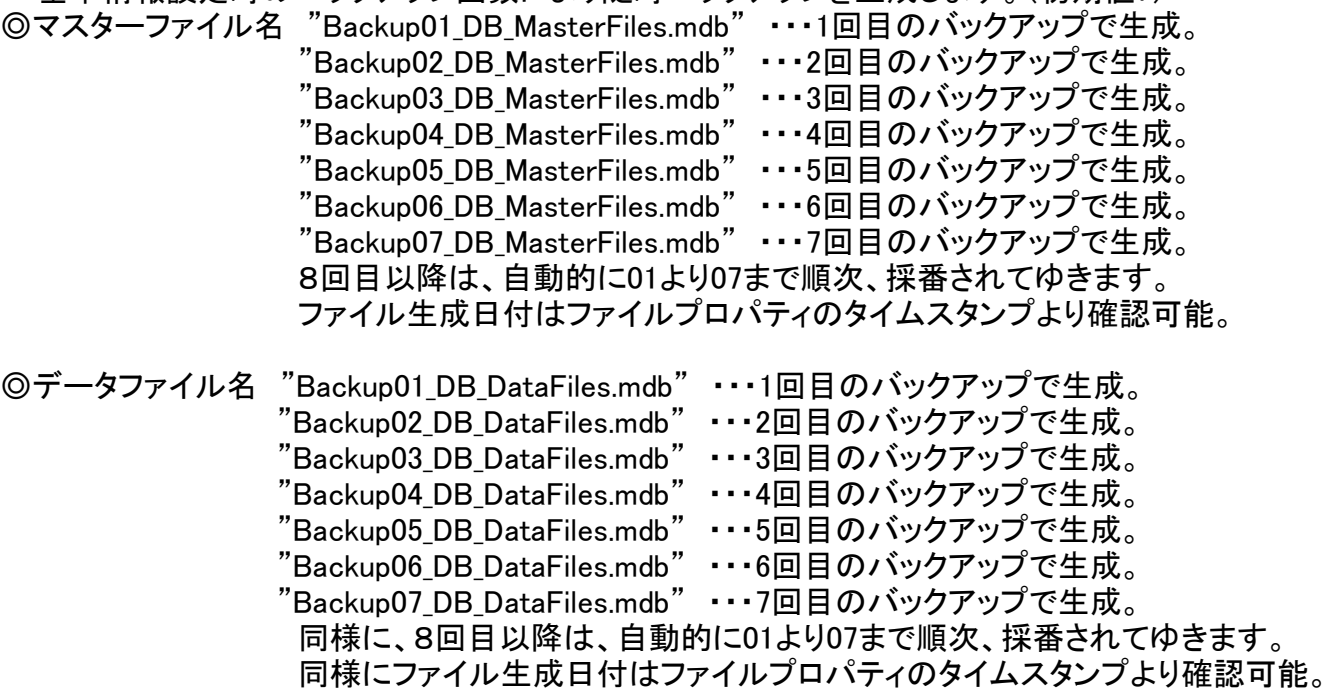

・これらのテーブルを復元するには、ファイル名を "DB\_DataFiles.mdb"とすることで、リンクされます。

《クエリ》 13本

オンライン・マニュアル タイプ・ショップ しゅうしゃ しゅうしゃ しゅっぱん しゅうしゅん インライン・マニュアル

Q\_発注データ作成, Q\_発注書印刷・・・・・・・・・・・新規作成と発注書の対応。 Q 印刷出力………………………………… 発注IDに対応した発注書の印刷。 Q\_発注ID検索 ,Q\_発注ID検索発注書印刷・・・・発注IDによりデータを検索、画面表示して発注書印刷。 Q\_発注日検索 ,Q\_発注日検索発注書印刷・・・・発注日によりデータを検索、画面表示して発注書印刷。 Q\_荷渡日検索 ,Q\_荷渡日検索発注書印刷・・・・荷渡日によりデータを検索、画面表示して発注書印刷。 Q\_会社名検索 ,Q\_会社名検索発注書印刷・・・・会社名によりデータを検索、画面表示して発注書印刷。 Q\_当社記入データ編集, Q\_再発注書印刷····· 発注IDによりデータを検索、画面表示して編集及び発注書印

刷。

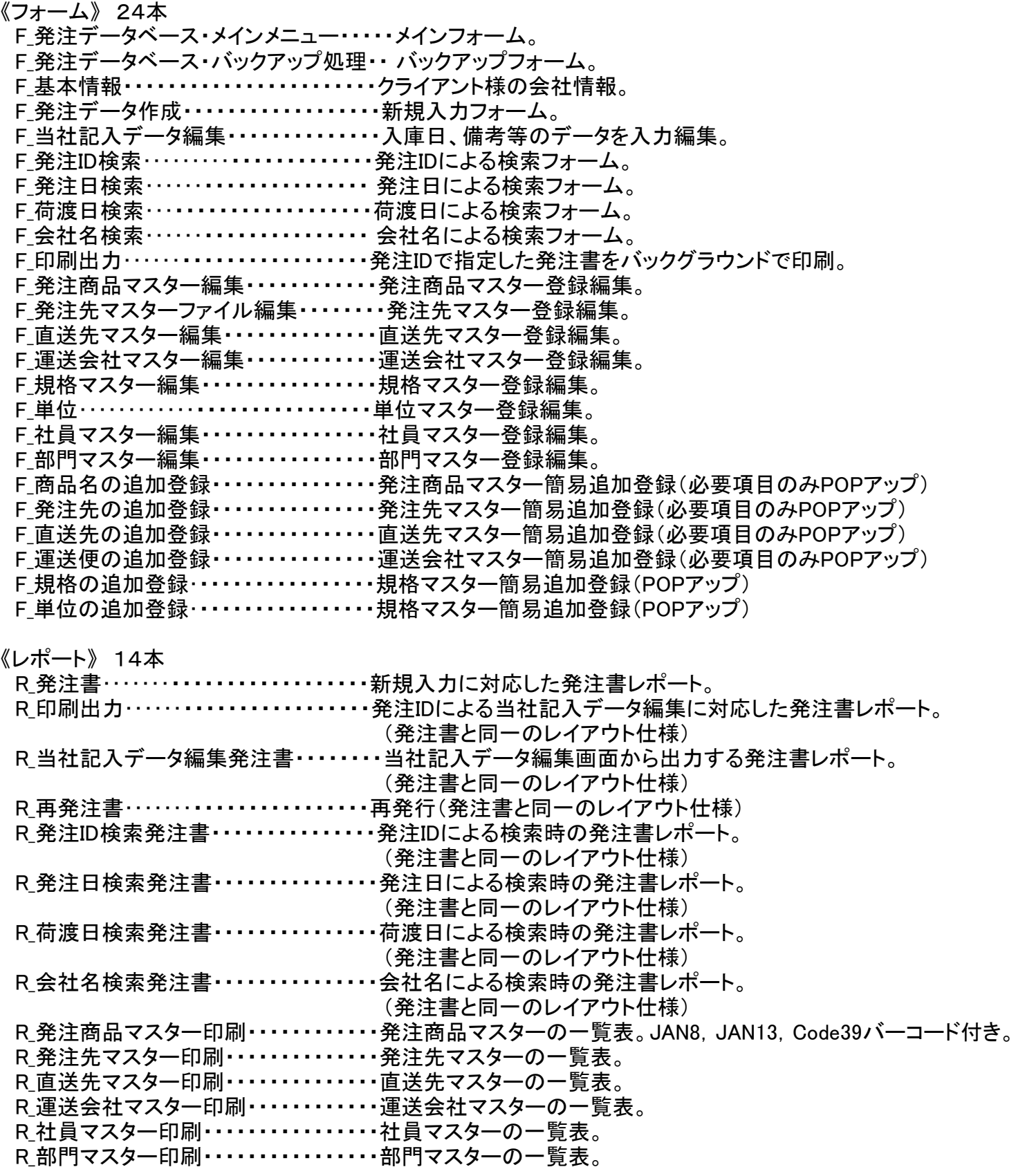

#### [発注データ入力]

発注データ作成の新規入力フォームです。

## 《コマンドボタン》

[新規入力]:新規データを入力。発注ID他、すべての項目が初期化されています。

- [元に戻す]:データ入力の途中でキャンセルするとき。
- [レコードの削除]:不要なレコードを削除します。但し、一度削除すると元に戻すことはできません。
- [レコードの移動]:データレコードの前後へ移動します。
- [発注書印刷]:入力したデータを元に発注書を印刷ます。

「印刷をする場合はチェックON」チェックボックスにチェックマークを付けたページのデータを印刷。

[登録保存]:データ入力後に必ずクリックして下さい。データベーステーブルに登録保存されます。 [閉じる]:フォームを閉じます。登録保存をしてあるかどうかを問い合わせるダイアログボツクスが表示されます。 確認をしてからOKボタンをクリックして下さい。フォームを閉じて、メインメニューに戻ります。

[発注先の追加]:発注先のマスターファイルに追加登録する機能。

入力に必要な必要最小項目のみ表示されます。

全項目を入力する場合は、マスターファイル編集より行って下さい。

- [直送先の追加]:直送先のマスターファイルに追加登録する機能。
- 全項目を入力する場合は、マスターファイル編集より行って下さい。
- [商品名の追加]:発注商品のマスターファイルに追加登録する機能。
- 全項目を入力する場合は、マスターファイル編集より行って下さい。
- [規格の追加]:規格のマスターファイルに追加登録する機能。
- [単位の追加]:単位のマスターファイルに追加登録する機能。
- [運送便の追加]:運送便のマスターファイルに追加登録する機能。
	- 全項目を入力する場合は、マスターファイル編集より行って下さい。

## 《項目ごとのテキストボックス・リストボックス》

[発注ID]:オートナンバーです。入力の必要はありません。自動採番します。

- 一度データを入力して取り消しても、システムが自動に番号を割当てますので、欠番を生じることがあり ます。
- [データ入力日]:システム日付が自動的に表示されます。リアルタイムですから変更できません。
- [発注先]:必須項目。発注先コードを入力するか、リストより選択して下さい。

未登録のデータの場合は、[発注先の追加]ボタンをクリックして、追加登録して下さい。

- [担当]:発注先マスターファイルから項目として表示されます。
- [敬称]:リストボックスより項目を選択して下さい。
- [発注日]:西暦4桁で日付を入力して下さい。[+]及び[-]キーは、それぞれ日付をアップ・ダウンできます。
- [納品先]:リストボックスより納品先を選択して下さい。

「店入れ」及び「直送」の2通りを選択します。入力後は次項目にカーソルが移動しますが、

修正する場合は、このリストボックスを切り替えると直送先の各項目も連動します。

[直送先]:リストボックスより選択して下さい。

[〒]、[住所1]、[住所2]、[TEL]、[担当]まで、マスターファイルより読み込んで表示されます。

- [敬称]:リストボックスより選択して下さい。
- [承認印]:承認者名をリストより選択して下さい。
- [担当印]:担当者名をリストより選択して下さい。
- <明細データ入力エリア>
- [入庫,証券No]:文字数字を入力。(半角20文字まで)
- [商品名]:リストより商品名コードを選択して下さい。

未登録の商品は、[商品名の追加]ボタンより追加登録して下さい。

全項目を入力する場合は、マスターファイル編集より行って下さい。

- [規格]:リストより選択して下さい。
- 未登録の規格は[規格の追加]ボタンより追加登録して下さい。
- [数量]:数量を入力して下さい。

ここまでが新規入力の項目です。

<当社記入欄>

- [入庫日]:入庫日付を入力して下さい。
- [入庫確認印]:リストより氏名を選択して下さい。

[備考]:備考を入力して下さい。

<受渡し方法>

[日付]:西暦4桁で入力して下さい。

[区分]:リストより「引取」及び「名義変更」を選択して下さい。

<引取運送便>

[運送便]:リストより選択して下さい。未登録の場合は、[運送便の追加]ボタンより追加登録して下さい。 全項目を入力する場合は、マスターファイル編集より行って下さい。

[印刷をする場合はチェックON]:クリックしてチェックマークを入れておいて下さい。 デフォルトはチェックマークが入っています。印刷完了するとチェックマークは初期化されます。

[発注IDの選択]:発注IDをリストから選択して各項目を表示します。全データの検索に使用できます。 [レコード件数]:全レコードの件数を表示しています。データの新規入力ごとにカウントアップして行きます。

#### [当社記入データ編集]

発注書から発注IDを入力して、当社記入データを編集します。

[発注ID]テキストボックスに発注IDを入力して[データ編集]ボタンをクリックして下さい。編集フォームを表示しま す。

[クリア]ボタンは、テキストボックスの内容を空白に初期化します。

#### 《コマンドボタン》

[元に戻す]:データ入力の途中でキャンセルするとき。

- [レコードの削除]:不要なレコードを削除します。但し、一度削除すると元に戻すことはできません。
- [レコードの移動]:データレコードの前後へ移動します。
- [発注書印刷]:入力したデータを元に発注書を印刷ます。

「印刷をする場合はチェックON」チェックボックスにチェックマークを付けたページのデータを印刷。

[登録保存]:データ入力後に必ずクリックして下さい。データベーステーブルに登録保存されます。

[閉じる]:フォームを閉じます。登録保存をしてあるかどうかを問い合わせるダイアログボツクスが表示されます。 確認をしてからOKボタンをクリックして下さい。フォームを閉じて、メインメニューに戻ります。

<当社記入欄>

[入庫日]:入庫日付を入力して下さい。

- [入庫確認印]:リストより氏名を選択して下さい。
- [備考]:備考を入力して下さい。

[印刷をする場合はチェックON]:クリックしてチェックマークを入れておいて下さい。 デフォルトはチェックマークが入っています。印刷完了するとチェックマークは初期化されます。

#### [発注書印刷]

[発注ID]テキストボックスに発注IDを入力して下さい。 [クリア]ボタンは、テキストボックスの内容を空白に初期化します。

[印刷出力]ボタンを押すと、印刷モードになります。メッセージボックスに従って進めてください。 印刷が完了した後、印刷フォームを閉じるには、メニューラインの[ファイル]から、[閉じる]を選択してください。ま たは、

二段目の「×」閉じるボタンで、印刷フォームを閉じてください。

※注意事項 DataBase Application ラインの「×」ボタンを押すと、アプリケーションそのものが終了してしまいま すから、ご注意願います。

## 「発注データ問合せ]

検索条件により、データ編集画面を表示します。

[発注ID検索]:検索条件は発注書に記入された発注IDです。 該当するデータを1件のみ表示します。 発注IDから内部検索して、存在しないときはメッセージのみ表示して元に戻ります。

[発注日付検索]:検索条件は発注日です。

西暦4桁で日付を入力して[発注日検索]ボタンをクリックして下さい。 検索条件に当てはまる1件乃至複数件のデータを表示します。 該当するデータが存在しないときは、メッセージのみ表示して元に戻ります。

[会社名検索]:検索条件は、発注先の会社名です。

リストボックスの下向き▼ボタンをクリックして、発注先の会社名を選択して下さい。 発注先マスターファイルに存在するリストが表示されます。 [会社名検索]ボタンで、該当データを表示します。 検索条件に当てはまる1件乃至複数件のデータを表示します。

[荷渡日検索]:検索条件は、荷渡日です。

西暦4桁で日付を入力して[荷渡日検索]ボタンをクリックして下さい。 検索条件に当てはまる1件乃至複数件のデータを表示します。 該当するデータが存在しないときは、メッセージのみ表示して元に戻ります。

[クリア]:それぞれの入力項目を空白で初期化します。

## [オンライン・マニュアル]

ブラウザを立ち上げて、HTML形式の説明書を表示します。 必要に応じて、当マニュアルを参照して下さい。印刷も可能。 インターネットに接続してある環境であれば、このページから直接Webサイトへアクセス可能です。

## [マスターファイル編集]

各種マスターファイルとリスト表示用のテーブル内容を編集することができます。

[発注商品マスター編集]:発注商品マスターの編集機能。

新規登録や編集に JAN8 及び JAN13、code39 などのコード体系が利用できます。 JANコード体系は、左から国番号・企業番号・製品番号・パリティチェック番号となっています。 専用のバーコードリーダーをご使用下さい。 code39については、従来の製品コードと互換性があります。

[発注先マスター編集]:発注先マスターの編集機能。 新規入力のIDは自動採番となっています。 メールソフトMS-Outlook Expressの起動、メール受信 及び 連絡用メールの直接送信機能。 Windows Vista の場合は、Windowsメール対応。(一部のプログラム変更要)

[直送先マスター編集]:直送先マスターの編集機能。 新規入力のIDは自動採番となっています。 Windows Vista の場合は、Windowsメール対応。(一部のプログラム変更要)

[運送会社マスター編集]:運送会社マスターの編集機能。

新規入力のIDは自動採番となっています。 Windows Vista の場合は、Windowsメール対応。(一部のプログラム変更要)

[部門マスター編集]:データベース共通の社員マスターの補助マスタで、社員の所属部門を編集。

[担当者マスター編集]:データベース共通の社員マスターを編集。 社員さんが退職するなどの場合でも、一旦登録した社員マスターからレコードを削除すると、 その社員コードを含む全データが読み込み不可能となりますので、ご注意ください。

[単位マスター編集]:単位マスターの編集。

[規格マスター編集]:規格マスターを編集。

#### [バックアップ処理]

データベースの重要なデータ及び共通マスターファイルをフォルダにコピーして退避します。 データファイルが壊れた場合にも、元に戻すためのバックアップです。 毎日、業務終了時に実行しておいてください。 [バックアップ処理実行]ボタンで処理フォーム「発注データベース・バックアップ処理」を表示します。

<発注データ・バツクアップ処理>

[ファイル指定]:リストより「DB\_MasterFiles.mdb」及び、「DB\_DataFiles.mdb」をそれぞれ選択してください。

[バックアップ先]:通常は規定値に指定されたフォルダですが、[・・・フォルダ参照]ボタンで任意に変更できます。

[保存維持数]:初期設定では、7回に設定してあります。

バックアップをとる場合の、保存回数です。例えば「3」を指定すると、3回前のデータまで戻すことが可能となりま す。

この場合、データのファイル名は、データファイルを例にとると、次のようになります。

「Backup01\_DB\_DataFiles.mdb |が1回目にバックアップ保存したデータファイル。 「Backup02 DB DataFiles.mdb」が2回目バックアップ保存したデータファイル。 「Backup03 DB DataFiles.mdb」は3回目バックアップ保存したデータファイル。

「Backup01\_DB\_DataFiles.mdb」から「Backup03\_DB\_DataFiles.mdb」まで、順繰りに保存されてゆきます。 従って4回目は最初のデータを上書きして「Backup01 DB DataFiles.mdb」となります。

同様にして、マスターファイルの場合は次のようになります。

「Backup01\_DB\_MasterFiles.mdb」が1回目にバックアップ保存したマスターファイル。 「Backup02\_DB\_MasterFiles.mdb」が2回目バックアップ保存したマスターファイル。 「Backup03 DB MasterFiles.mdb」は3回目バックアップ保存したマスターファイル。

「Backup01\_DB\_MasterFiles.mdb」から「Backup03\_DB\_MasterFiles.mdb」まで、順繰りに保存されてゆきます。 同様にして4回目は最初のデータを上書きして「Backup01\_DB\_MasterFiles.mdb」となります。

[実行]:バックアップを実行します。 確認のメッセージが表示されます。

[閉じる]:このフォームを閉じます。

※バックアップファイルのプロパティのタイムスタンプを参照すれば、保存された日時の詳細が分かります。

## [データベース保守]

《 テーブル参照 》

各種マスターファイル、データフアイルなどのテーブルを直接参照できます。閉じる場合は、右上の黒色の[×]ボ タンまたは、

メニューバーの[ファイル]から「閉じる」を選択してください。 ※アプリケーションの終了ボタンは上段にあり、[×]は赤色で表示されています。ご注意下さい。

[発注商品マスタ]:テーブル参照。

- [発注先マスタ]:テーブル参照。
- [直送先マスタ]:テーブル参照。
- [運送会社マスタ]:テーブル参照。
- [発注書DATA]:テーブル参照。
- [部門マスタ]:テーブル参照。
- [担当者マスタ]:テーブル参照。
- [単位マスタ]:テーブル参照。
- [規格マスタ]:テーブル参照。

[予備]:予備のコマンドボタン(要望にあわせて追加処理を作成する場合に使います。)

- 《テキストデータの入力と出力》
- [データ エクスポート(出力)]:発注書データをExcelなどで読込み可能なテキスト形式でエクスポートします。 他のアプリケーションやデータベースで活用するための有用な機能です。
- [データ インポート(入力)]:エクスポートされたデータを読み込みます。 このコマンドを実行すると前回エクスポートされたファイルを読込みますので、現在のデータファイル

は

- 上書きされます。
- 「共通マスタ エクスポート(出力)]:オリジナルで開発した他のデータベースと共通のマスターファイルを Excelなどで読込み可能なテキスト形式でエクスポートします。
- [共通マスタ インポート]:エクスポートされたマスターファイルの内容を読み込みます。 このコマンドを実行すると前回エクスポートされたファイルを読込みますので、現在のマスターファイ

ルは

上書きされます。

《基本情報登録》

[基本情報]:次の基本設定の説明文を参照ください。

#### 《 基本設定 》

#### [基本情報登録]

「会社情報」

[会社名フリガナ]:会社名を入力すると、自動でフリガナが転記されます。

- [会社名]:会社名称を入力。
- [郵便番号]:郵便番号を入力。
- [住所1]:住所1を入力。
- [住所2]:住所2を入力。
- [電話番号]:電話番号を入力。
- [FAX番号]:FAX番号を入力。

「バックアップ情報」

[バックアップ先]:規定値は「C:\フジオナッツファーム\発注データベース\」です。変更することもできます。 PCの外部へバックアップをとるとPC故障時も復旧が容易となり安心です。 [バックアップ維持]:バックアップの回数を指定します。初期値は「7」となっています。

毎日、バックアップを取ると、1週間分のデータを保持していますので、1週間前のデータまで 戻すことが可能となります。 何月何日にバックアップしたかの判定は、エクスプローラを使用してファイルのプロパティを参照し

て

タイムスタンプを参照して下さい。更新日時が表示されています。

#### 【共通操作】

[入力画面の操作]

画面上部のメニューバーは、Accessのシステムメニューです。通常の運用時には操作することはありません。 入力編集画面の「▼」ボタンのついたコンボボックス・リストボックスがアクティブ(カーソル表示)になっていると き、

キーボード上の「F4」キーを押すとリストが表示されます。

「F4」キーは、コンボボックスの「▼」ボタンをマウスでクリックしたときと同様の操作です。

※各々の処理をするための「コマンドボタン」はボタン表示の内容で、規定の処理を行います。

[元に戻す]ボタンは、新規入力の途中でキャンセルするときに使用してください。 それまでの入力中のデータはすべてキャンセルとなります。

[レコードの削除]ボタンは、画面に表示してある当該レコードをデータテーブルから永久に削除しますので、 注意して行ってください。 誤りの不要データレコード以外は、削除しないでください。

[レコードの移動] 「←」及び、「→」ボタンで前後のレコード(データ項目の集合単位を表す)へ移動し、 画面に表示します。

[モニター印刷]ボタンは、製造計画データおよび実績報告データの入力チェックのために印刷するものです。 正常に印刷できると、画面のチェックマークが外され、次回からは印刷の対象から外されます。 再度、印刷する場合は、画面の「モニターリスト」のチェックマークを入れてください。

[閉じる]ボタンは、それぞれのフォームを閉じます。

Enterキーを押すと、項目から次の項目へ順次、カーソルが移動します。Tabキーも同様の操作をします。

#### 【システム導入時の作業】

[各種マスターファイルのコード入力]

・マスターファイルは、データベースを実行するために必要なファイルですから、必要最小限のデータがないと動 作しません。

システム導入当初に設定しておいてください。

・初期のダミーデータは、テーブルを初期化ないし新規にインポートすることで、実データを取り込むことができま す。

(アプリケーションインストールとメンテナンス時にセットアップできます。)

・アプリケーションのインストールされたフォルダ内に「データファイル」と「マスターファイル」を初期化するための 「初期化データファイル」があります。

・各種「マスターファイル」は、[製品出来高管理システム]、[製造計画実績データベース]と同様のマスターファイ ルを

共用しています。したがって、今後の社内業務をデータベース化する場合、効率よく運用できるメリットがありま

## 【注意事項】

■本データベースプログラムは、特定クライアント様向けに開発されたものです。 従いましてフログラムを公開あるいは、譲渡・転売することはできません。 著作権は開発側にあり、ライセンスのみ発行しております。

■アプリケーションCD-ROMは当該ユーザーに対してのみPC1台に対して1ライセンスのみ利用許諾をしていま す。

■サーバー・クライアント方式の企業内SQLデータヘース対応については、SQLサーバーが必要となります。 サーバー及び周辺機器セットアップとデータベースのアップサイジングは、ご要望により別途お見積り致しま す。

- ■添付のバーコード作成ツール(MiBarcode)は、フリーソフトとして扱い、無償にて提供しております。 MiBarcodeの著作権は作者であるM&I(masahiro.inoue)が留保します。
- ■JANコードの登録は、最寄の商工会議所へ申し出て下さい。 製品にバーコード印刷して流通させるためには登録手続きを要します。
- ■「まいと~く FAX」(開発・販売 ㈱インターコム製品)については、Webサイトから無償ダウンロード版をご利用 できますので、利用期限以降は製品版をご購入下さい。
- ■運用の際のデータの保管・バックアップ・エクスポートなどは、停電や予期しないシステムダウンなどの場合に備 えて、 適宜、ユーザー様にて行って下さい
- ■本システムの運用によって、ご利用者に直接的あるいは間接的に損害が発生しましても、 一切の賠償等は行わないものとします。
- ■本プログラムの変更・システム増改築などの場合は、開発者にご相談下さい。 但し、出張および調査、システム開発作業、ソフトのインストール、操作指導など諸費用が発生する場合が ございますので、あらかじめご了承下さい。

■本プログラムを運用された際にプログラムのバグ等によって発生した不具合につきましては、細部に亘ってのデ バッグ

及び、運用検査をしておりますが、ご購入後3ヶ月間は無償にて対応させていただきます。

■Windows XP, Windows Vista , Microsoft Access , Outlook Express , Windows メールは米国マイクロソフト社の 商標または登録商標です。

■まいと~くFAX は、㈱インターコムの商標または登録商標です。

Copyright(C)2008 Satoh Engineering Office All Rights Reserved.